# Welcome to dwellingLIVE

## Log in screen

## http://community.dwellinglive.com/

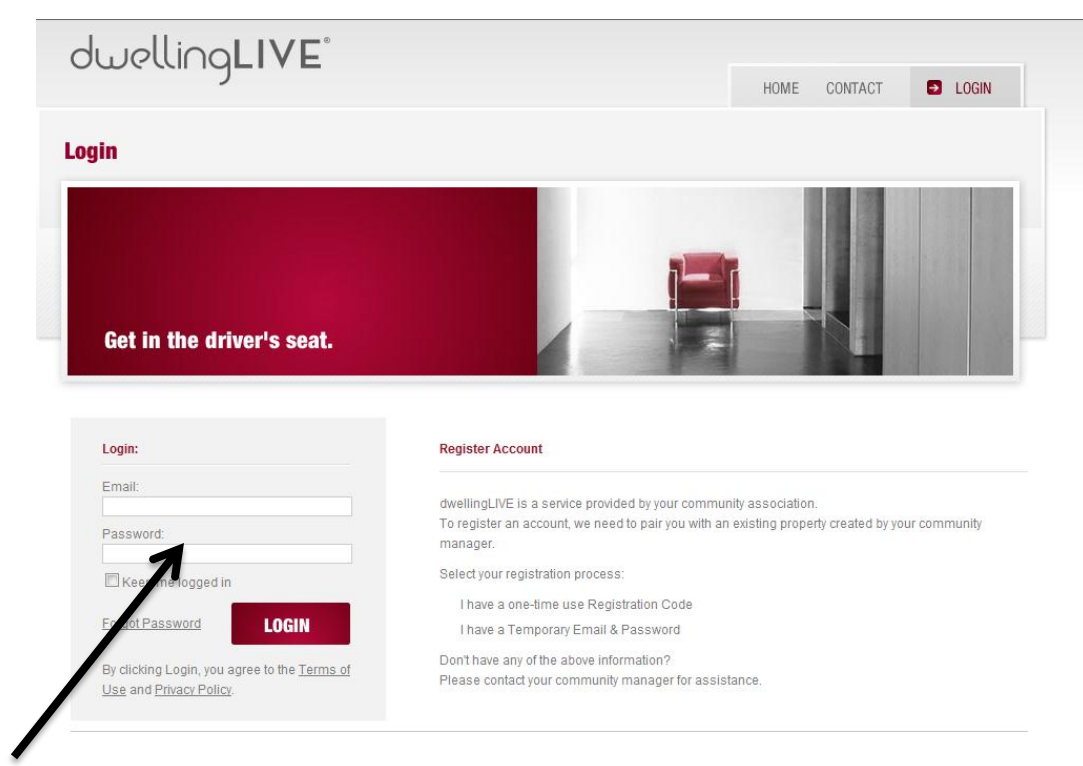

### Please enter your user name & password.

Your name and the name of your community will appear here

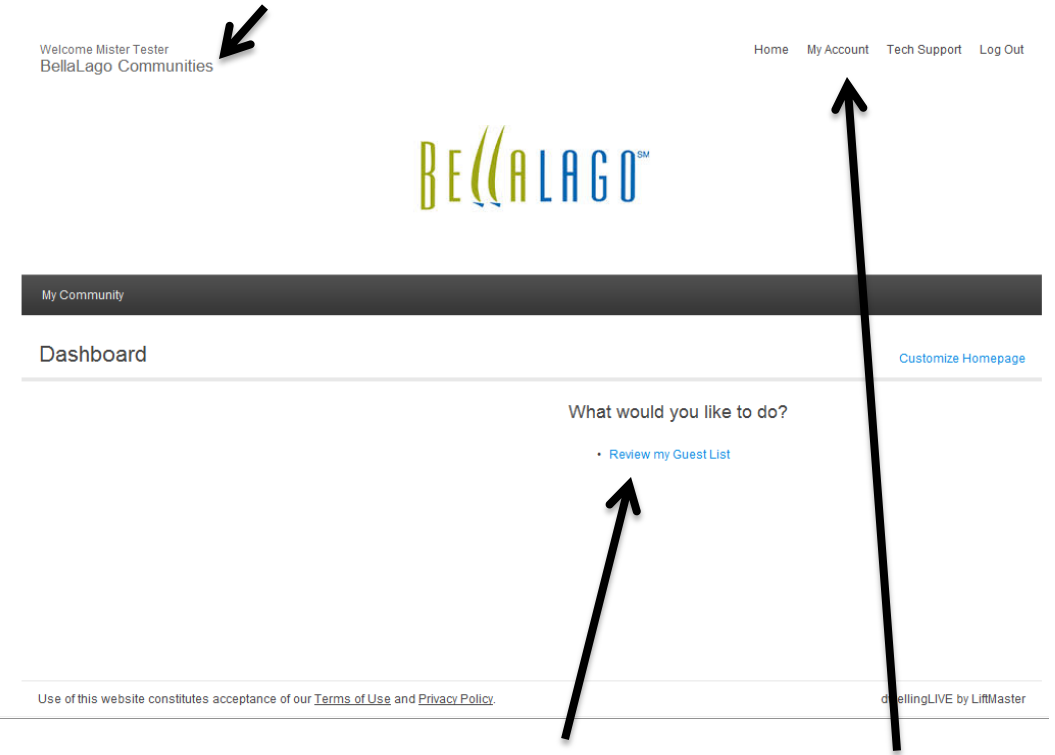

Here you have quick access to your guest list, as well as your account.

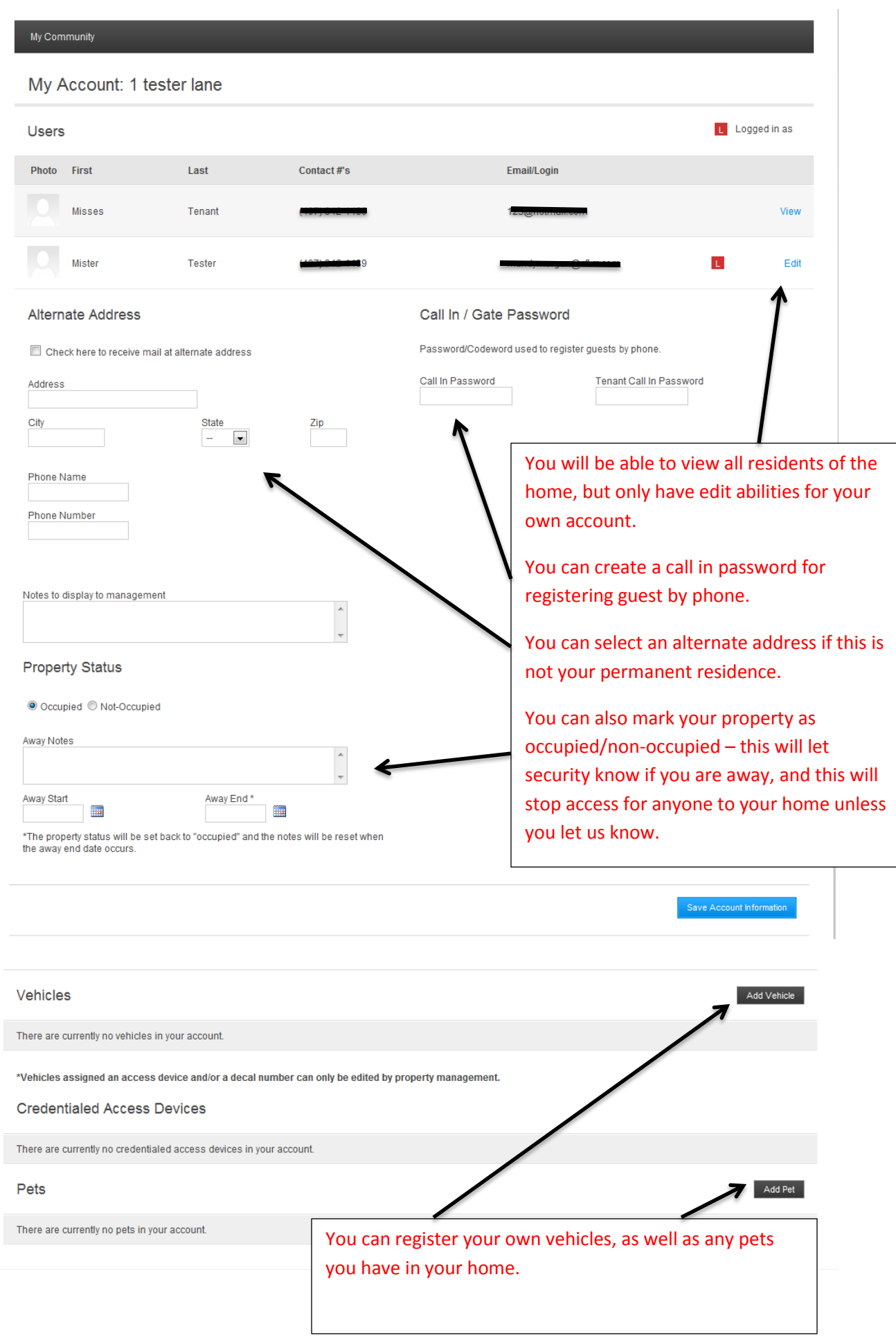

#### The user screen will look like this.

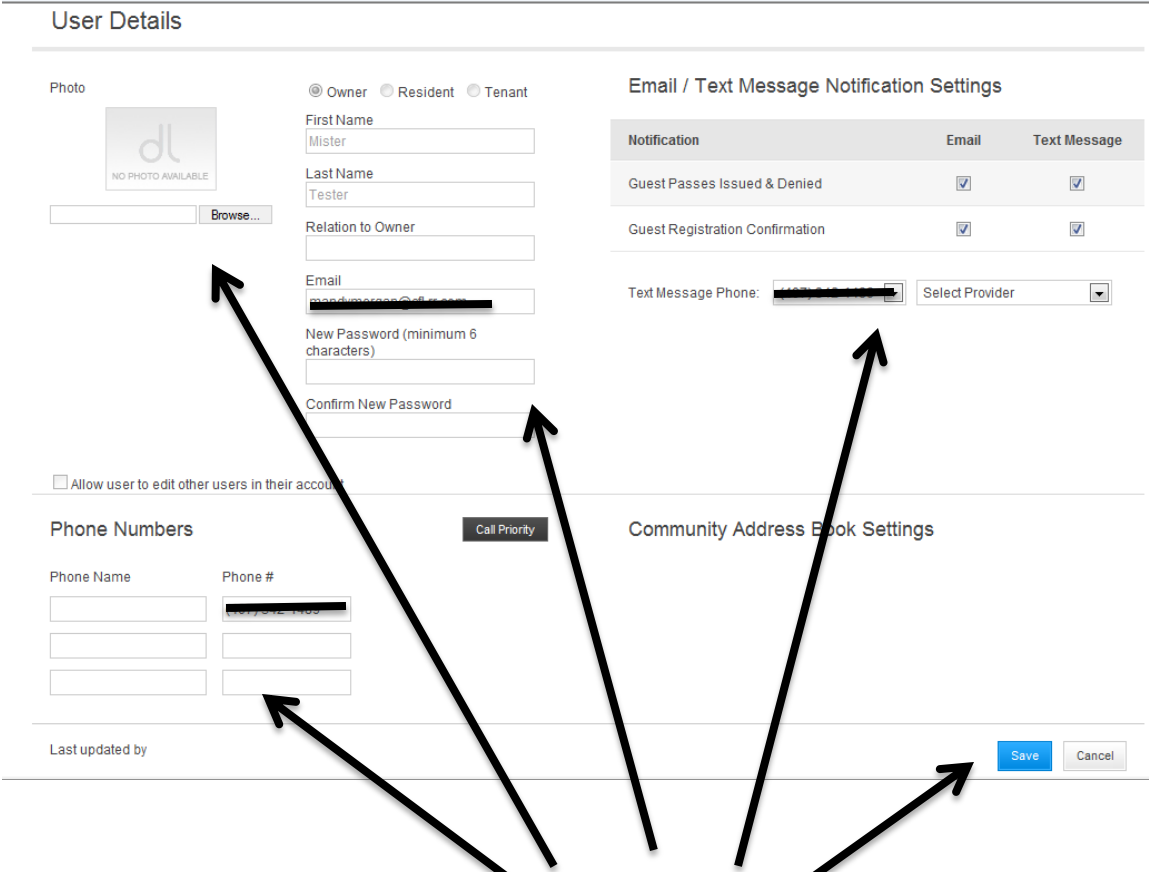

You can change your password, add a photo if you wish. You can also set up your account here for email and text alerts to notify you when guests have entered the community.

Please remember to save any changes.

Now let's look at the Guest screens.

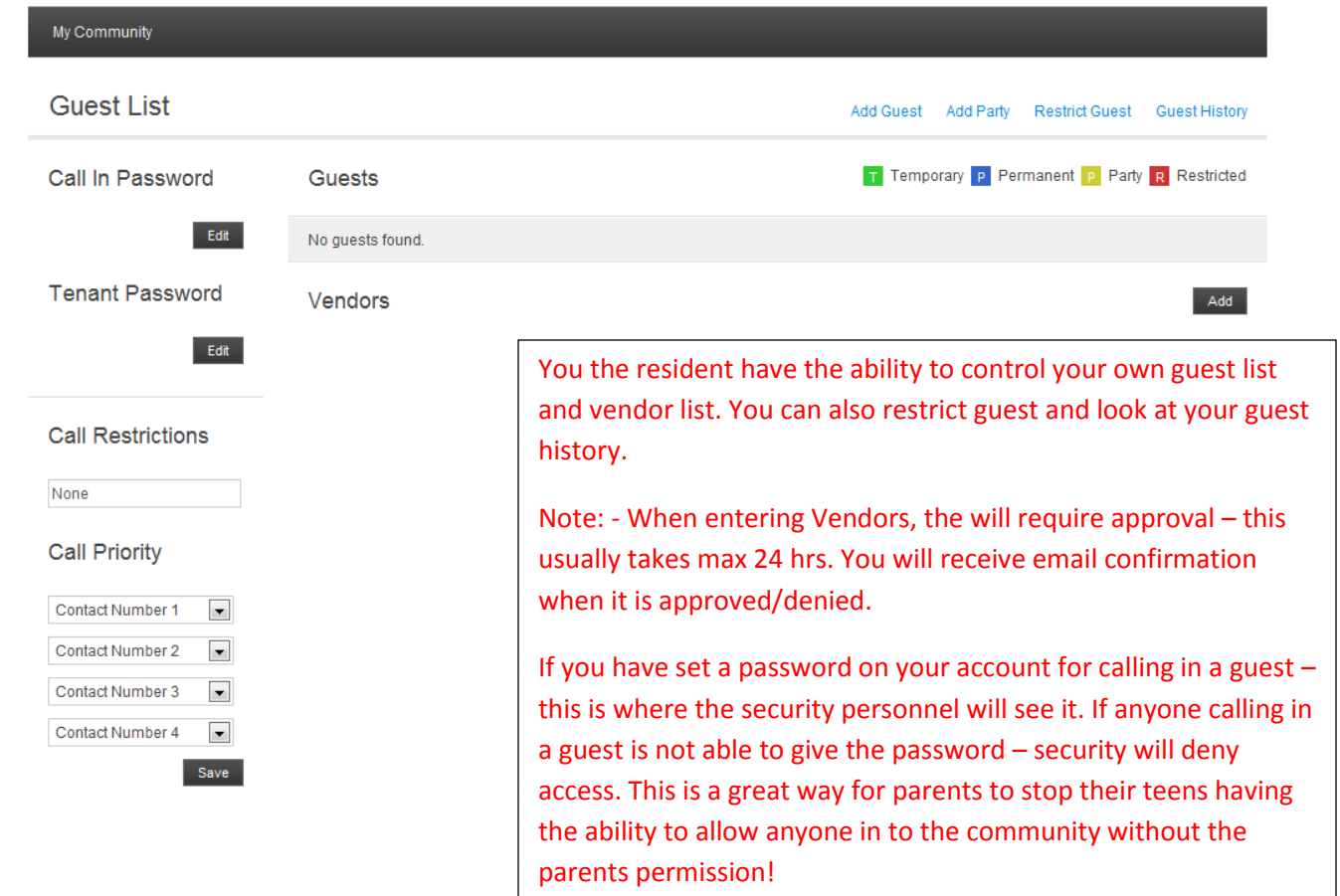

When adding guests – you have the option to make them a temporary or permanent guest. Temporary guest passes can be issued for up to 30 days. Permanent guests are issued passes for a max 30 days

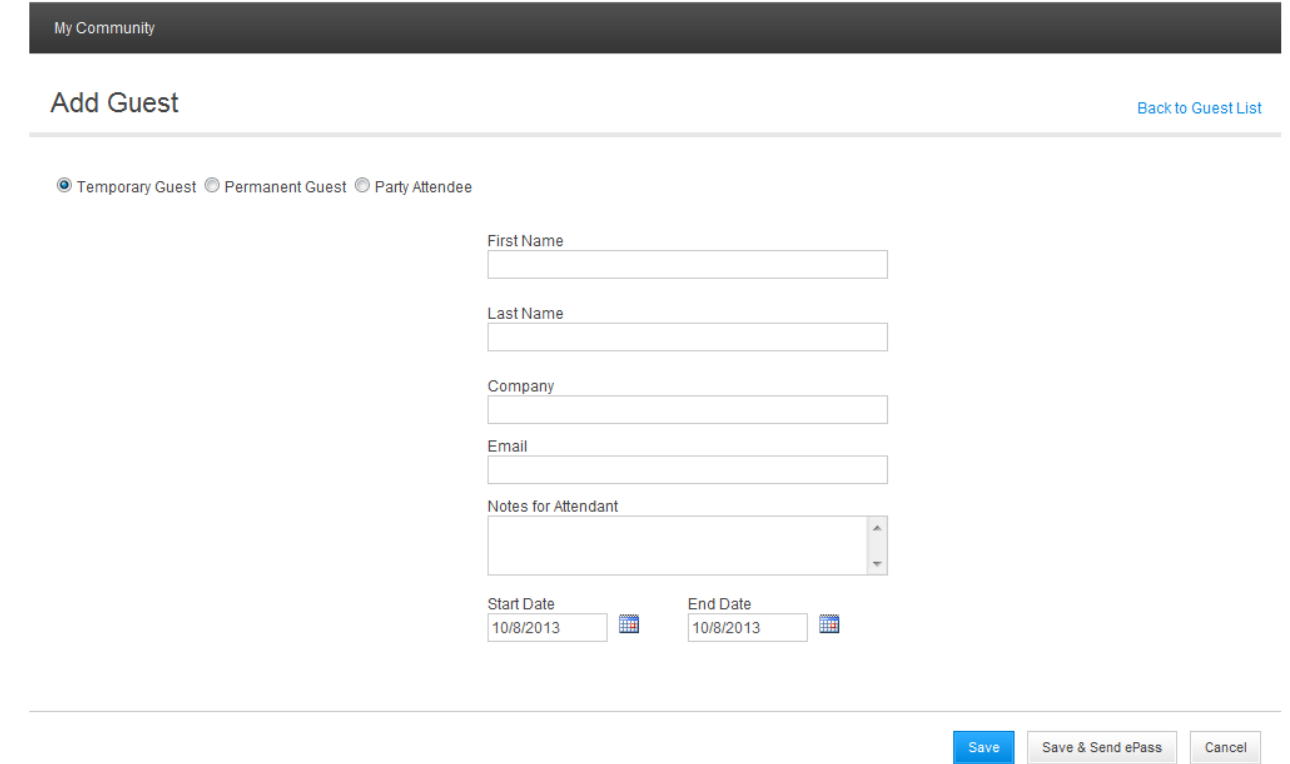

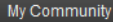

### **Add Guest**

**Back to Guest List** 

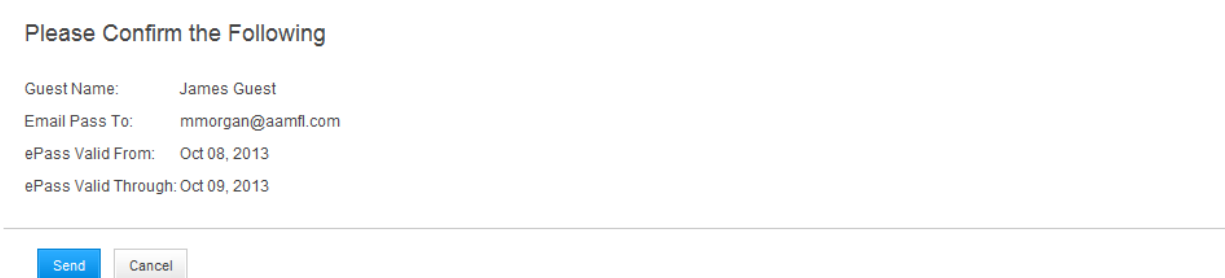

When requesting a guest pass – you have the option to email the guest pass. They can then print it out or bring it on their smart phone device for scanning at the security gates. When the pass is scanned you will receive an email/text alert if you registered, to let you know your guest has arrived on property.

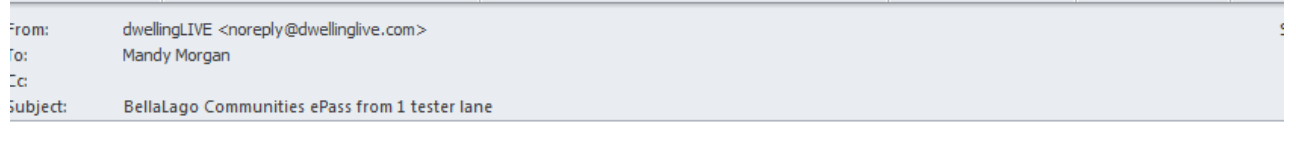

Dear James.

1 tester lane has sent you a Guest Pass for BellaLago Communities. The following link can be used as an ePass on your mobile device or you may print the Guest Pass out.

https://community.dwellinglive.com/public/pass.aspx?p=2KCKFA0ud05dxoa5liF%2fr%<br>2bZL1S16afCaENyOqSuHBvc%3d

Service brought to you by LiftMaster.dwellingLIVE.com

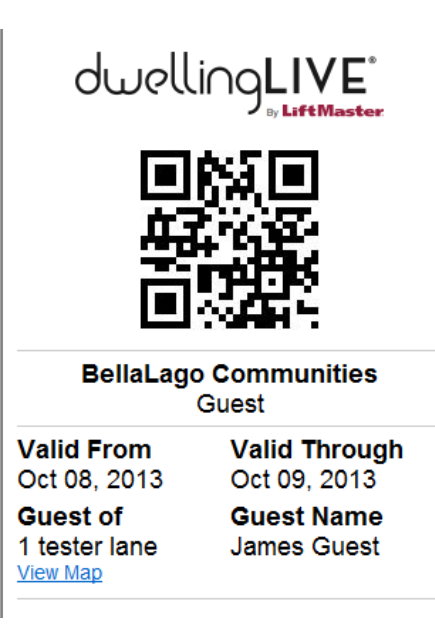

When planning a group event, you want your guests to arrive at the security gate house and have no issues gaining access. You can create a party list ahead of time, this will let security know who to let in – they will be issued a party guest pass at the gate.

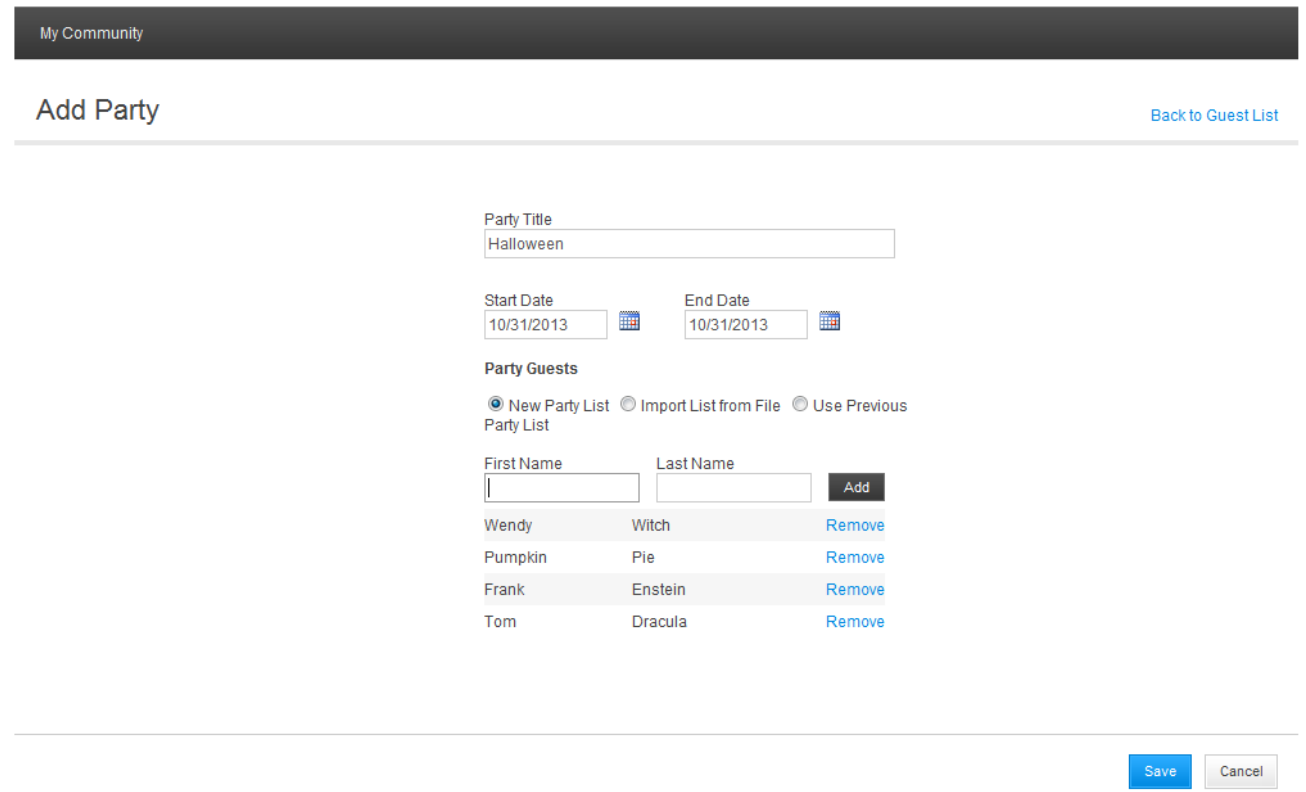

When requesting a vendor, the contact phone number is required. Vendors require approval by the management company. Management will verify the vendor and then issue approval/denied, usually within 24 hours

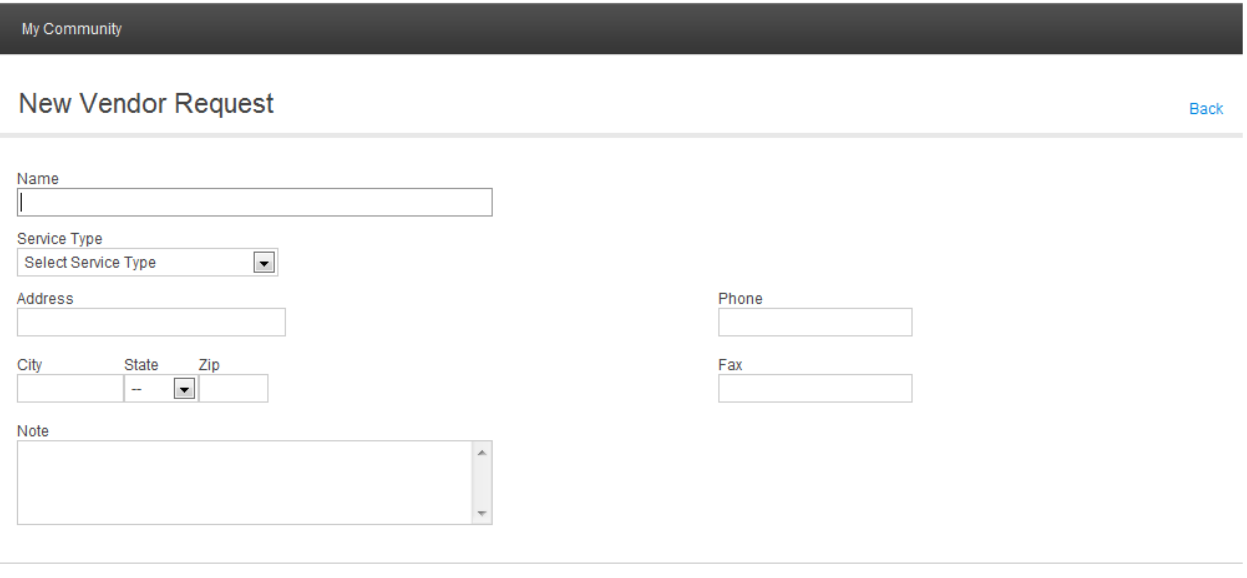

Save Cancel

As you start to add guest, vendors etc, you guest list screen will look similar to the one below.

Note: you can edit any guest/vendor from this screen – the entries count will change each time you guest enters the community.

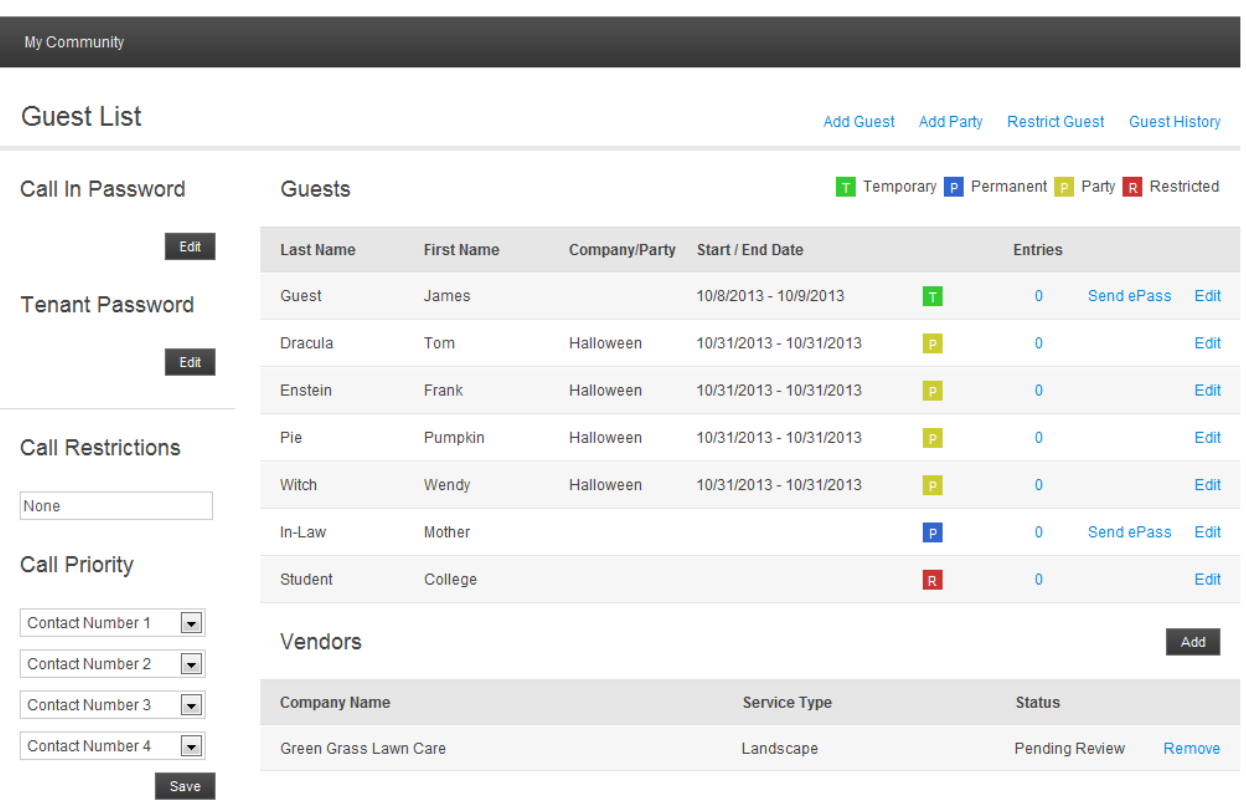

Now that we have entered some guests and vendors our welcome screen will look a little different. You have the option to customize the homepage to include the features you would like to see.

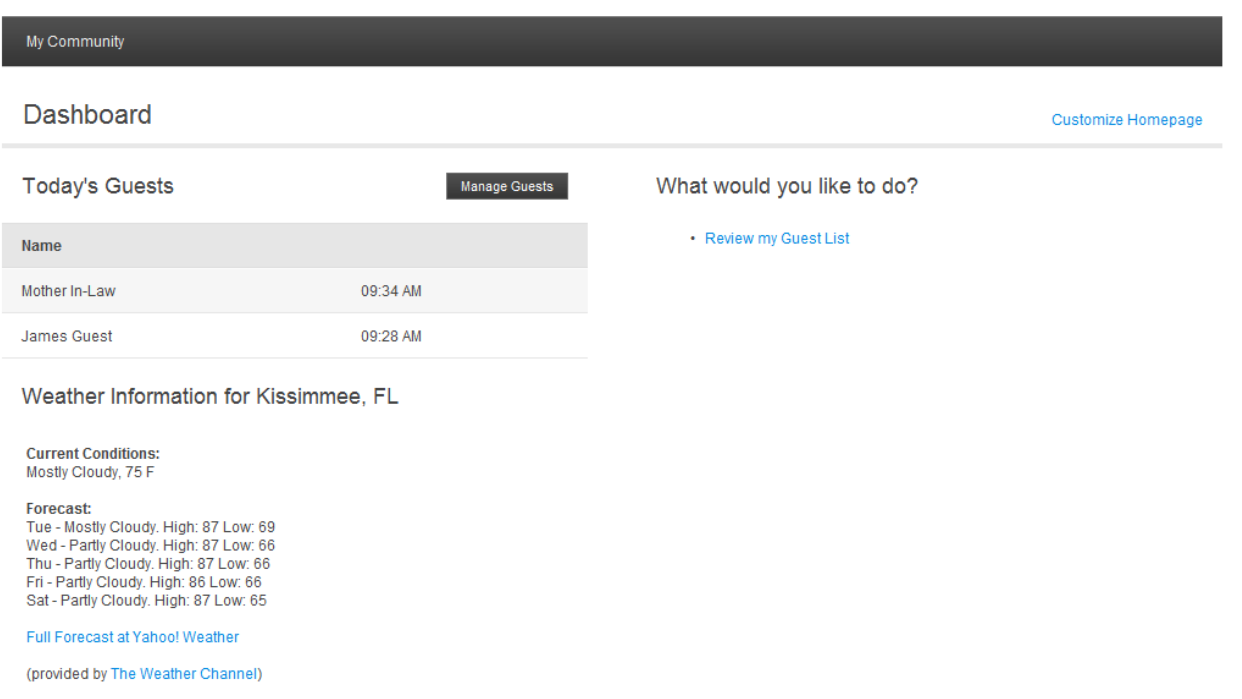